## **DIGITABLE 第 75 回勉強会レポート**

**2014 年 5 月 17 日 於:江東区文化センター 第四研修室**

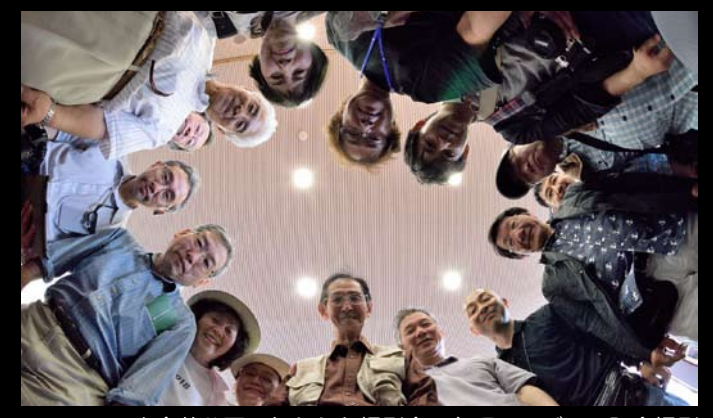

<sup>5</sup>月3日に小金井公園で行われた撮影会:魚眼レンズでの記念撮影

**Digitable 基礎講座「明るさの調整」(Photoshop と Elements を比較しながら):高木大輔講師 参加 者全員による"ライト二ングトーク"(持ち時間 5 分) Photoshop 研究講座「ぼかし」、「RAW 現像時の明瞭度」:平野正志 講師**

DIGITABLE 写真技術勉強会 (HOME) http://www.digitable.info

**Digitable 基礎講座 2014 第 2 回 高木大輔講師 明るさの調整(Photoshop と Elements を比較しながら)**

画像編集ソフトと言えば、Adobe Photoshop が王道だが、 Lightroom、Photoshop Elements の使用者も増えてきた ようだ。。今回は画像調整の第一歩として、Photoshop と Elements での明るさの補正を比べてみよう。

■ Photosop での画像の明るさ調整

Photoshop 上での調整は [トーンカーブ]を使うのが王道 だ。明るさ・色補正に関するすべての処理はトーンカーブ で行える、いわば万能ツールといってよい。

画像のコントラストを調整するには、明部と暗部のポイン トを折り返すように調整するケースが多い。画像のコント ラストを強調するには S 字カーブ、コントラストを抑える には逆 S 字カーブとなる。

カラー画像の場合は、極端な調整はカラーの彩度の強調に もつながるので、調整後に色相彩度のコントロールが必要 になる場合もある。調整レイヤーでトーンカーブを使用す る場合は効果を「輝度」にして、明るさのみを反映させる。 ■ Photoshop Elements での画像の明るさ調整

Photoshop での「トーンカーブ」に代わって「シャドウ・ ハイライト」と、一つ下のメニュー「カラー」の項目にあ る「カラーカーブを補正」を使用することになる。

「シャドウ・ハイライト」では中間調を大きく上げたり下 げたりの調整で、大まかなトーンカーブ調整が行えると いってよいだろう。カーブの波形は見えないが、クイック 補正モードのまま二画面比較をしながら作業すれば、調整 結果もリアルタイムに反映されるので、気楽に作業できる。 対しての「カラーカーブを補正」では加えて「中間調の明 るさ」の操作ポイントがあり、簡易版ながらトーンカーブ の波形を見ながらの作業が出来る。

また各種の調整プリセットパネルが用意され、初心者にも ガイド的な役割を果たす設定になっている。…(後略)

\*\*\*\*\*\*\*\*\*\*\*\*\*\*\*\*\*\*\*\*\*\*\*\*\*\*\*\*\*\*\*\*\*\*\*\*\*\*\*\*\*\*\*\*\*\*\*\*\*\*\*\*\*\*\*\*

DIGITABLE 写真技術勉強会 不許複製 (C) Digitable.info. 20140517 All Rights Reserved \*\*\*\*\*\*\*\*\*\*\*\*\*\*\*\*\*\*\*\*\*\*\*\*\*\*\*\*\*\*\*\*\*\*\*\*\*\*\*\*\*\*\*\*\*\*\*\*\*\*\*\*\*\*\*\*

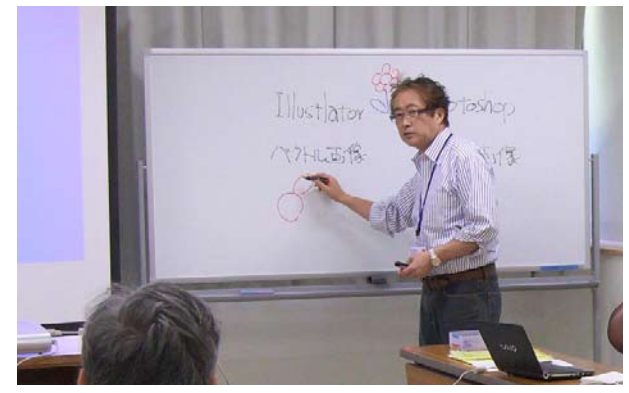

**Adobe の画像ソフトの根本的な違いを解説する高木大輔講師**

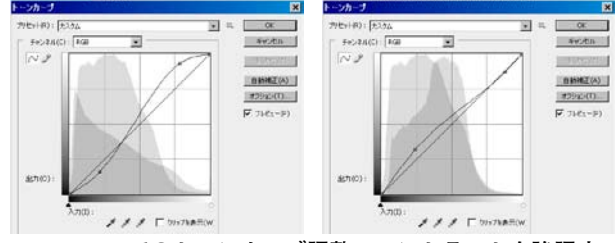

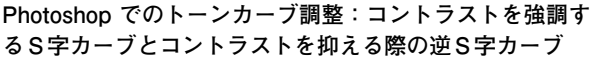

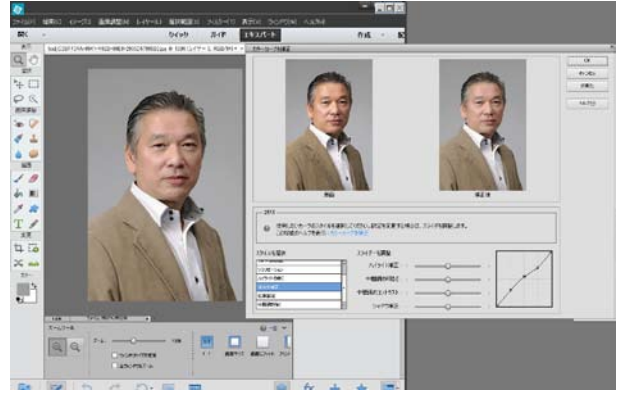

**Photoshop のトーンカーブに代わる Elements でのカラー カーブ補正:各種の調整プリセットパネルも用意されている**

## **参加者全員による "ライト二ングトーク"**

今月はやや少数の出席ということもあり、ゆっくりと発表… T 講師:友好団体「一葉会」の現状報告、静止画や映像をバック に古典や漢詩を詠む "ビデオ素読" の発信を始めた NY 会員:ゴドックスストロボの勉強会を 4 名の会員で行っ たのを楽しいビデオ報告で ST 会員:土佐清水の竜串海岸や鳥取砂丘での作品報告 IS 会員:江戸東京たてもの園でのスナップ作品 CH 会員: i ムービー編集による京都知恩院でのビデオ作品、 音声に工夫を凝らした EY 会員:ゴッドクスストロボのアクセサリー紹介第二段 TM さん:ストロボ講習会で美人モデルの撮影 YM 会員: 御婆様の米寿祝の微笑ましい記録画像 YK 会員:名調子解説付きのイタリヤ旅行スライドショー H講師:スクール写真展の紹介と五月の撮影スナップ… \*\*\*\*\*\*\*\*\*\*\*\*\*\*\*\*\*\*\*\*\*\*\*\*\*\*\*\*\*\*\*\*\*\*\*\*\*\*\*\*\*\*\*\*\*\*\*\*\*\*\*\*\*\*\*\* DIGITABLE 写真技術勉強会 不許複製 (C) Digitable.info. 20140517 All Rights Reserved \*\*\*\*\*\*\*\*\*\*\*\*\*\*\*\*\*\*\*\*\*\*\*\*\*\*\*\*\*\*\*\*\*\*\*\*\*\*\*\*\*\*\*\*\*\*\*\*\*\*\*\*\*\*\*\*

## **Photoshop 研究講座 平野正志 講師 「ぼかし」、「RAW 現像時の明瞭度」**

■フィルターの「ぼかし」には3つの項目があるが比べて みよう。

「フィールドぼかし」は全体を平均的にボカし、ぼかしの量 (ボケ具合)は調整できる。

「虹彩絞りぼかし」は楕円形の範囲が示され形が修正できる。 円の中心から中間部分までがシャープに残る範囲でそ れ以上はグラデーションでボケてゆく。

「チルトシフト」は円ではなく面で捉えた感じで段階フィ ルターに似ている操作感で幅や角度を修正できる。

■ RAW 撮影画像をフォトショップで開くと下のほうの 項目に明瞭度がある。明瞭度という言葉がシャープとすれ ば」、逆にすれば不明瞭度がボカしに当たるのか試してみる。 明瞭度をマイナス方向に修正すると、ボケるというよりも 柔らかくなり、印象としてははっきりしなくなる感じだ。(ピ ントはしっかり合っている)ボカしとは違った、柔らかな 印象に仕上げることが出来る。さらにボカしたければこれ に「ぼかしフィルター」をかければよい。…(後略) \*\*\*\*\*\*\*\*\*\*\*\*\*\*\*\*\*\*\*\*\*\*\*\*\*\*\*\*\*\*\*\*\*\*\*\*\*\*\*\*\*\*\*\*\*\*\*\*\*\*\*\*\*\*\*\*

DIGITABLE 写真技術勉強会 不許複製 (C) Digitable.info. 20140517 All Rights Reserved \*\*\*\*\*\*\*\*\*\*\*\*\*\*\*\*\*\*\*\*\*\*\*\*\*\*\*\*\*\*\*\*\*\*\*\*\*\*\*\*\*\*\*\*\*\*\*\*\*\*\*\*\*\*\*\*

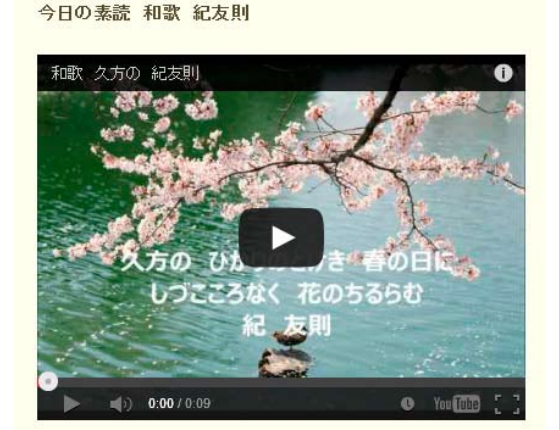

**今月の 1 枚: DIGITABLE の友好団体でもある「書と素読 一葉会」 のブログ上で先月から始まった"ビデオ素読♪" 今後の発信形態の示唆に富む内容の新しい発信だ http://hitohakai.sblo.jp/**

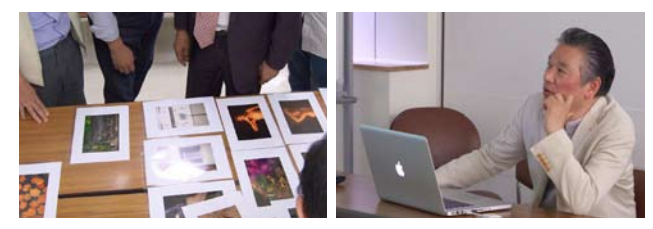

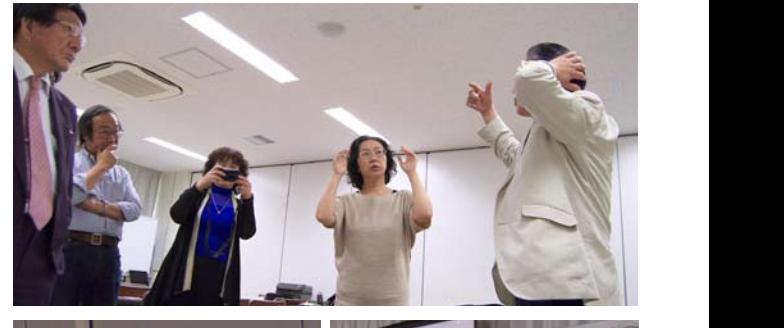

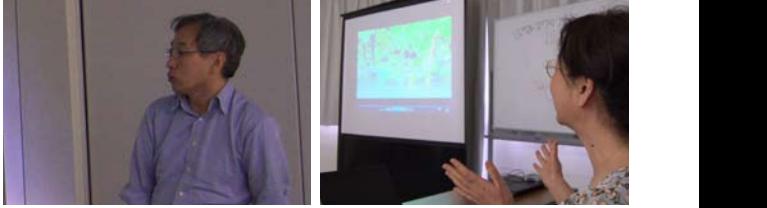

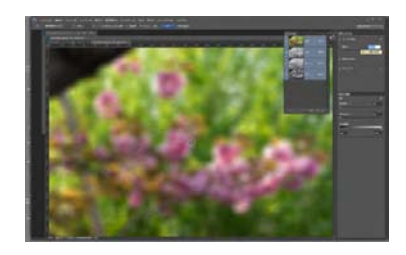

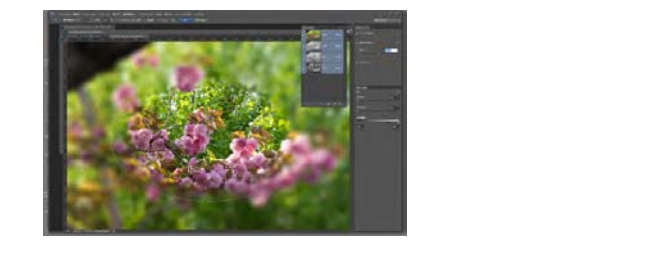

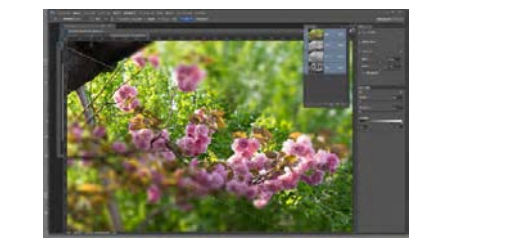

Digitable/75 01 2014 Ⓒ M.Hirano **「虹彩絞りぼかし」、「チルトシフト」 上から、Photoshop でのフィールドぼかし、**

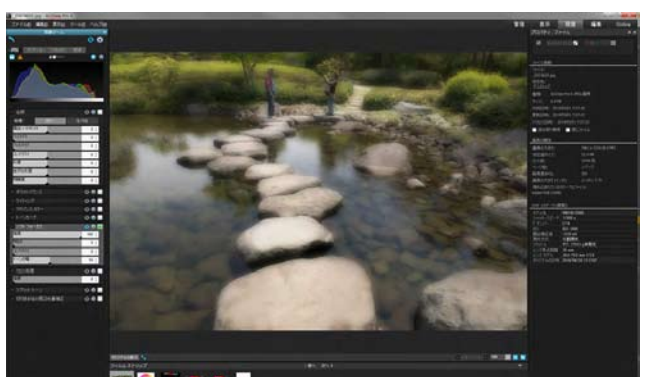

フォーカスという項目があり試してみた **以前紹介したソフト、ACDSee でも明瞭度・ソフト**